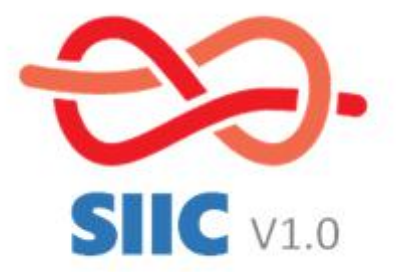

# **Manual (Provisório)**

# Formação SIIC

## **CNE - Secretaria Nacional para a Gestão**

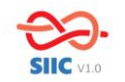

## **1. Login e Menu**

#### **1.1.Login**

#### **Username**

No username o utilizador deve colocar o NIF

#### **Password**

Será a mesma se o utilizador já tiver conta criada na Loja Online. Caso não tenha terá de criar nova conta.

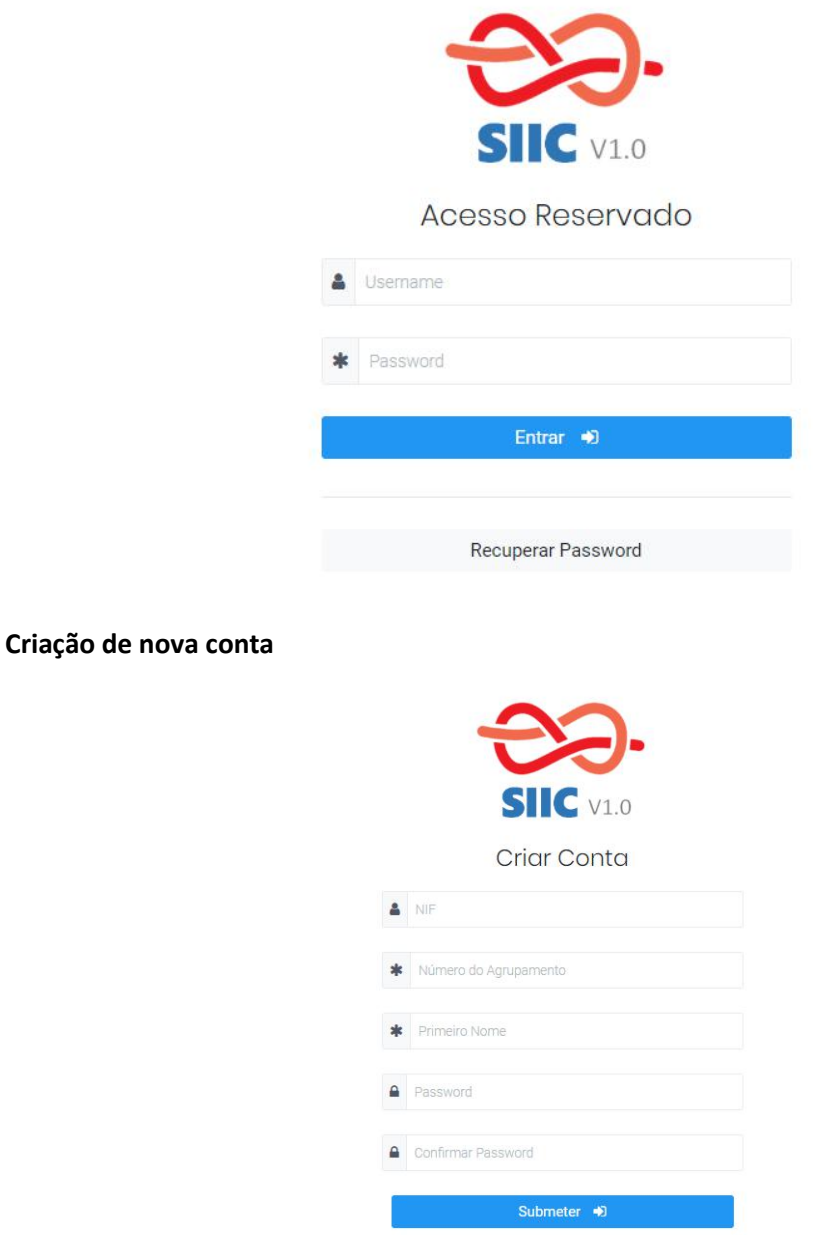

Numa primeira fase apenas os Chefes de Agrupamento terão acesso à plataforma. Ao entrarem, nas Configurações, poderão atribuir diferentes tipos de permissão de acesso a todos os elementos do seu agrupamento.

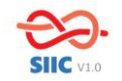

Quando o utilizador tem conta criada mas não tem permissão de acesso aparece a seguinte mensagem:

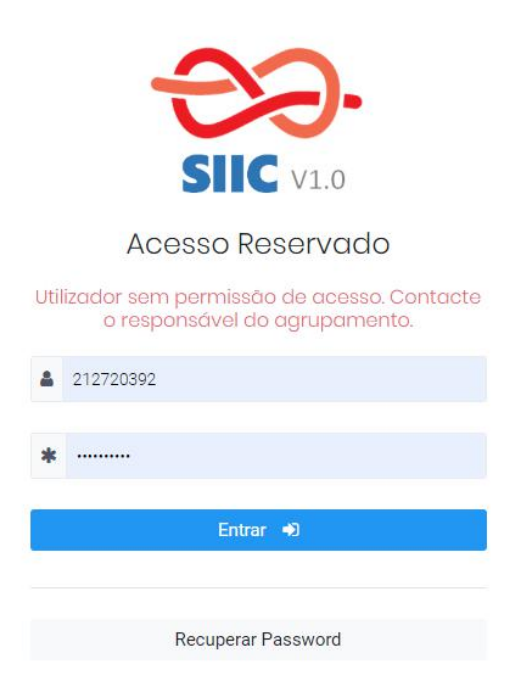

#### **Recuperação de Password**

Se por algum motivo o utilizador não se lembrar da sua password existe a hipótese de a recuperar.

#### **Selecionar Agrupamento**

Ao entrar na plataforma o utilizador tem de selecionar o agrupamento a que pertence.

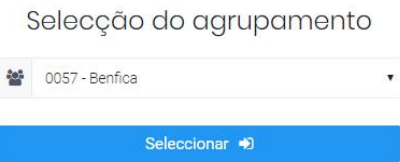

#### **1.2.Menu Principal**

O menu do portal consiste nos seguintes Módulos: Configuração, Documentos, Lançamentos, Orçamento, Património e Reportes

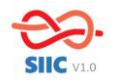

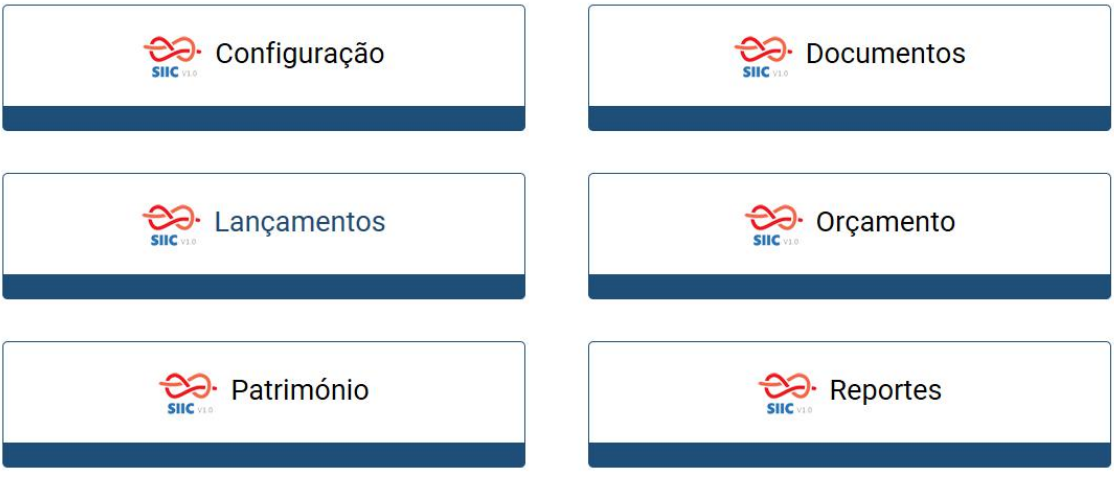

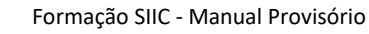

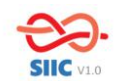

## **2. Configuração**

O módulo Configuração permite que o agrupamento crie o formato que lhe for mais conveniente no que diz respeito às contas de Bancos, Caixas, Contas por Grupo, Gestão de Acessos, Grupos do Orçamento, Imobilizado, Pagamentos, Recebimentos.

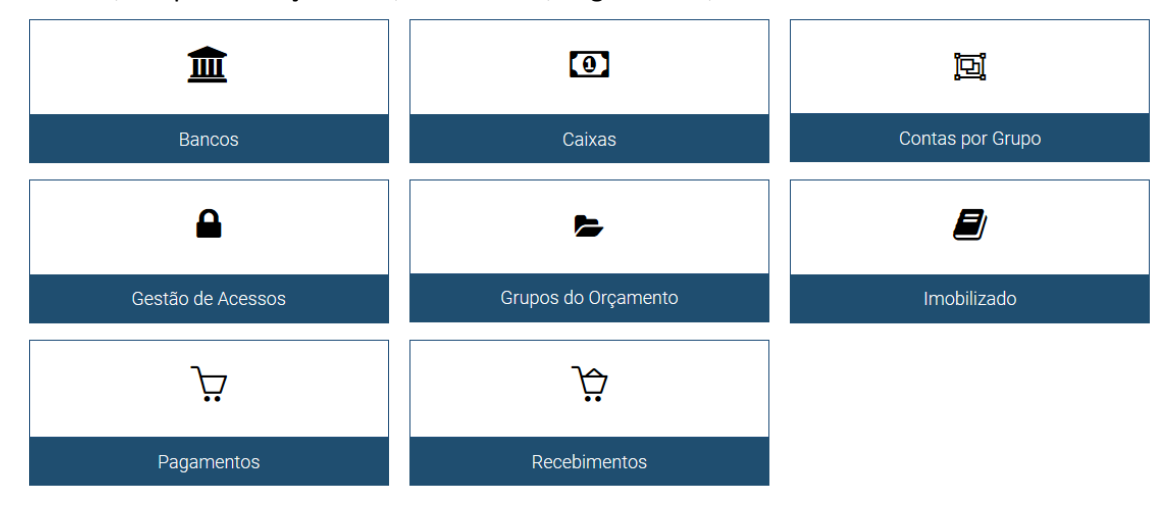

## **2.1. Gestão de Acessos**

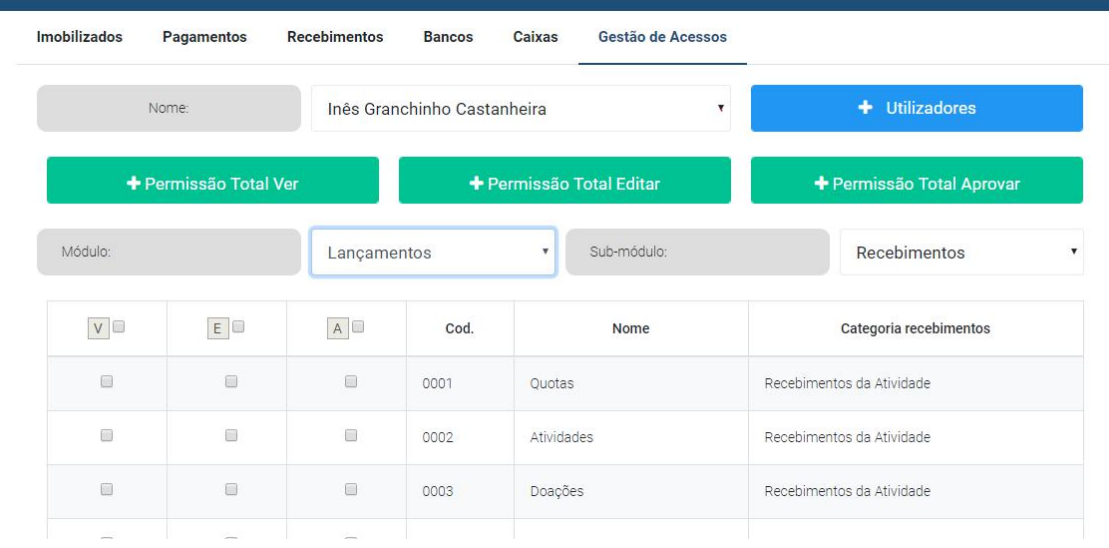

O Chefe de Agrupamento, ao entrar no portal, poderá dar acesso restrito ou total a qualquer elemento do seu agrupamento. Ao clicar em + utilizadores, aparecerá uma lista com todos os elementos do agrupamento a quem poderá dar acessos.

## Existem 3 tipos de permissão: Ver/Editar/Aprovar

Selecionado o elemento, ao clicar nos botões verdes de Permissão Total, este terá permissões totais para todos os módulos e sub-módulos. Se pretender dar acessos apenas a módulos e sub-módulos específicos, terá de selecioná-los atribuir o tipo de permissão que pretende (ver- V, editar - E, aprovar - A).

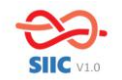

As permissões atribuídas têm de ser gravadas (botão azul no canto inferior direito), ou não serão assumidas pelo programa.

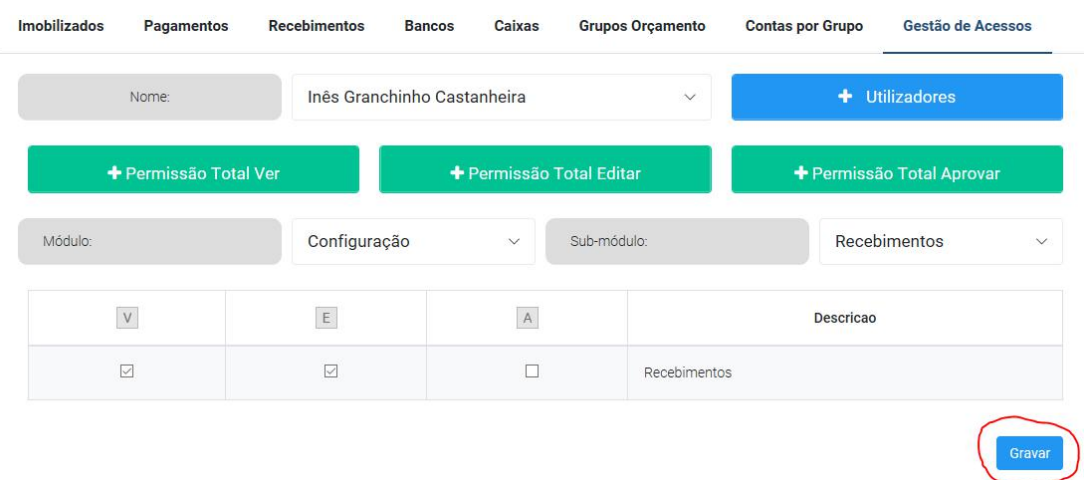

Quem tem permissões para aprovar deverá ser alguém com maior responsabilidade pois será quem validará se os lançamentos realizados se encontram corretos.

#### **2.2.Caixas**

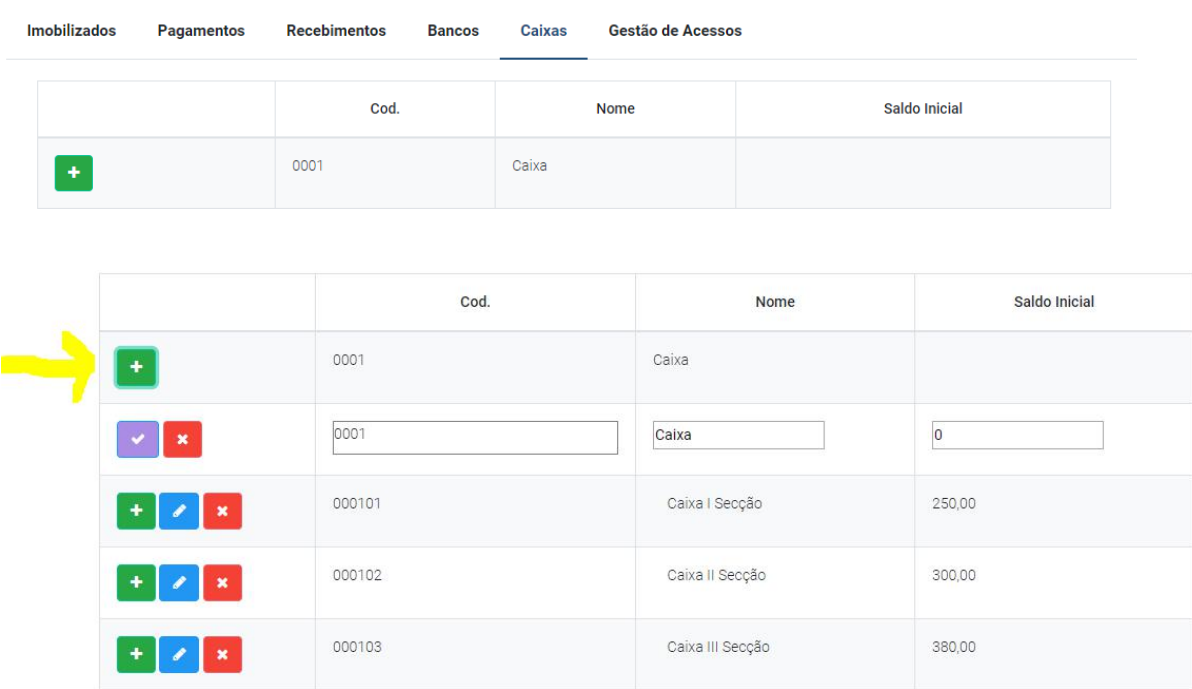

Existe já criada uma caixa base (0001) que os agrupamentos podem desdobrar num plano mais detalhado, ou seja funciona como "caixa pai", ao qual os agrupamentos podem adicionar "caixas filhos", numa estrutura em "árvore/raíz". A partir da "caixa pai" (0001) o utilizador pode criar por exemplo uma caixa para cada secção e/ou para o agrupamento, através da atribuição de uma numeração que terá de iniciar com o código anterior como prefixo e acrescentar mais dígitos (ex: 0001 + XX), tendo a possibilidade de introduzir o saldo inicial.

Nesta estrutura em "árvore/raiz", as caixas no final de cada ramo serão consideradas contas de movimento. Só a estas podem ser movimentadas nos lançamentos.

Quando se cria uma "caixa filho" numa "caixa pai" que já tem lançamentos associados, os lançamentos que estavam associados à "caixa pai" passam a ficar associados à caixa filho, de forma automática.

Não se pode apagar uma caixa que tenha lançamentos associados.

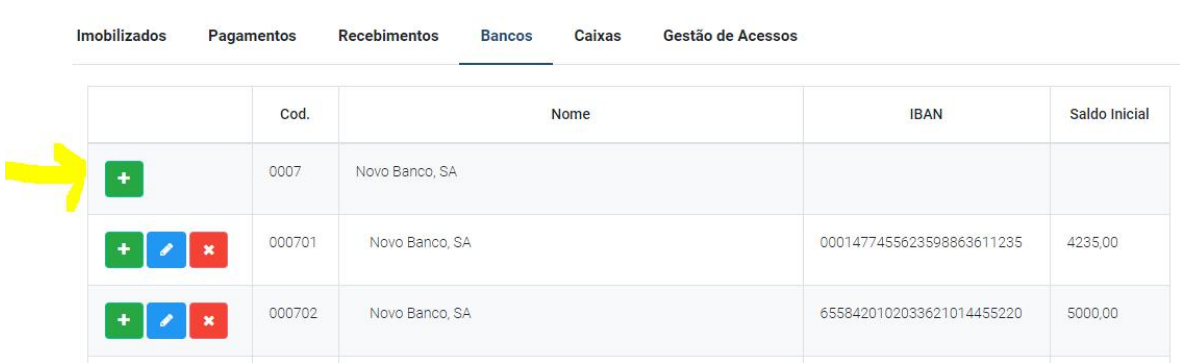

#### **2.3.Bancos**

O utilizador seleciona o banco onde tem conta, preenche os campos do IBAN e Saldo Inicial. Se houver mais do que uma conta no mesmo banco, o procedimento é idêntico à configuração das caixas:

Código do Banco + XX – Conta 1; Código do Banco + XX – Conta 2 Como no exemplo acima.

Existe já criada uma conta base para cada banco, que os agrupamentos podem desdobrar num plano mais detalhado, ou seja, funciona como "conta pai", ao qual os agrupamentos podem adicionar "contas filhos", numa estrutura em "árvore/raiz".

Nesta estrutura em "árvore/raiz", as contas no final de cada ramo serão consideradas contas de movimento. Só estas podem ser associadas nos lançamentos.

Quando se cria uma "conta filho" numa "conta pai" que já tem lançamentos associados, os lançamentos que estavam associados à "conta pai" passam a ficar associados à "conta filho", de forma automática.

Não se pode apagar uma conta que tenha lançamentos associados.

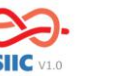

#### **2.4.Pagamentos**

Os pagamentos têm uma estrutura base que pode ser configurada de exercício para exercício, ao nível da aplicação.

Cada pagamento pertence a uma categoria de pagamentos, sendo que já estão definidas ao nível da aplicação: Censos, Atividades, Seguros, Rendas, Manutenção Equipamentos, Manutenção Sede e Espaço, Formação, Comunicações, Água, Eletricidade, Gás.

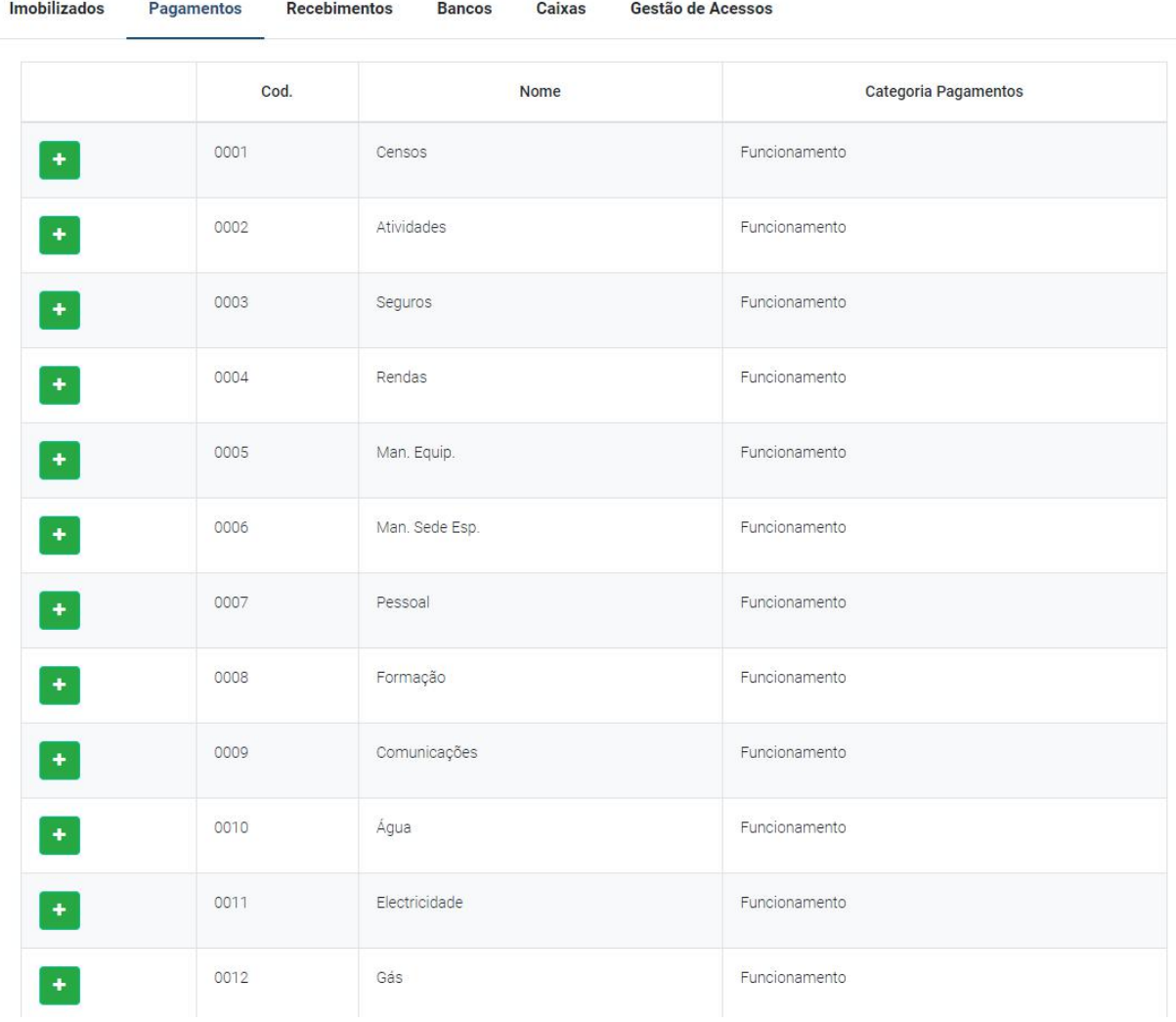

Os agrupamentos podem definir uma estrutura de pagamentos mais detalhada, sendo que os pagamentos do plano base comum, não podem ser alterados, para garantia de uniformidade a nível da aplicação na importação de lançamentos para a plataforma Primavera Software.

Cada pagamento do plano base funciona como um "pagamento pai", ao qual os agrupamentos podem adicionar "pagamentos filhos", numa estrutura em "árvore/raiz".

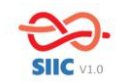

Os "pagamentos filhos" têm a mesma categoria de pagamento dos "pagamentos pai". Nesta estrutura em "árvore/raiz" os pagamentos no final de cada ramo serão considerados contas de movimento. Só estes podem ser associados nos lançamentos.

Quando se cria um "pagamento filho" num "pagamento pai" que já tem lançamentos associados, os lançamentos que estavam associados ao "pagamento pai" passam a ficar associados ao "pagamento filho". Não se pode apagar um pagamento que tenha lançamentos associados.

Em baixo alguns exemplos de como podem ser configuradas as contas de pagamentos, sendo que cada agrupamento pode configurá-las consoante as suas necessidades e especificidades.

Ex. Seguros:

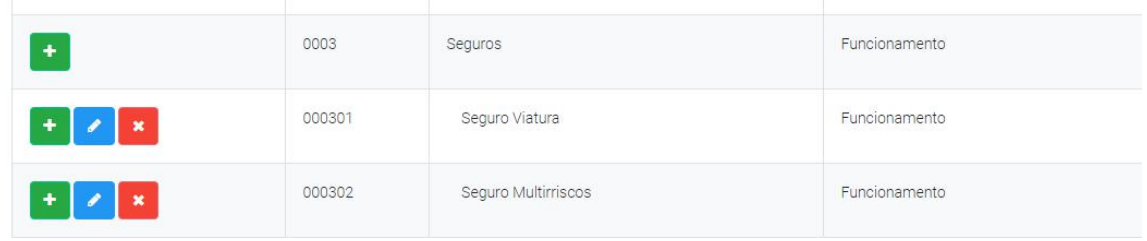

Ex. Atividades:

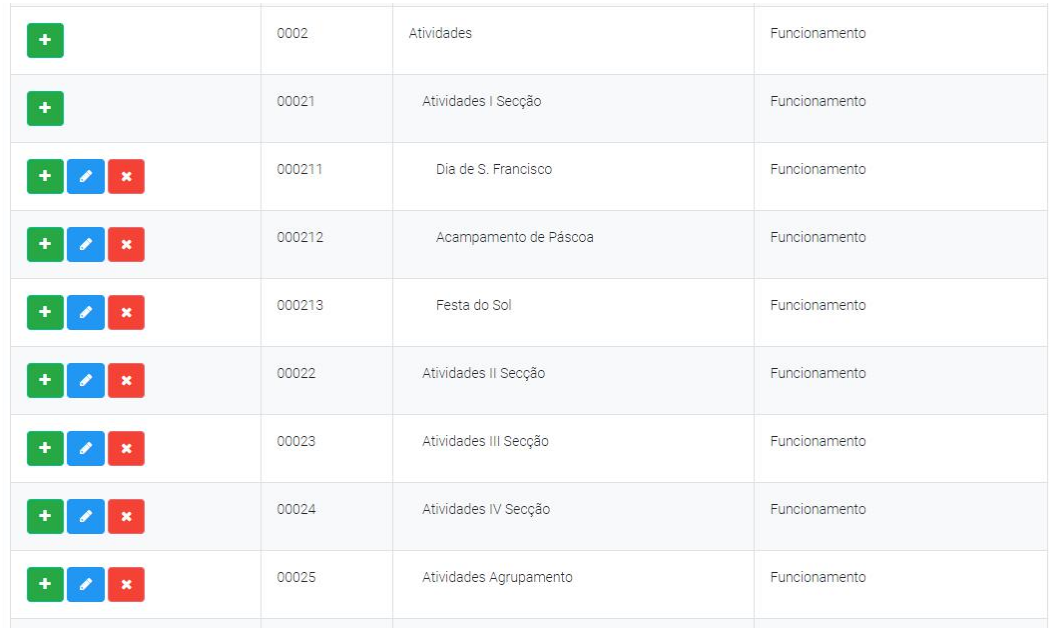

Ao criar subcontas na conta Atividades, nos Pagamentos, as mesmas serão criadas automaticamente nos Recebimentos, e vice-versa, uma vez nesta categoria os dois movimentos estão sempre associados.

#### **2.5. Recebimentos**

Os recebimentos têm uma estrutura base que pode ser configurada de exercício para exercício, ao nível da aplicação.

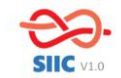

Cada recebimento pertence uma categoria de recebimentos, que também se encontra já definida ao nível da aplicação: Quotas, Atividades, Doações, Subsídios, Outros, Mov. Tesouraria, Juros obtidos, Doações em Espécie.

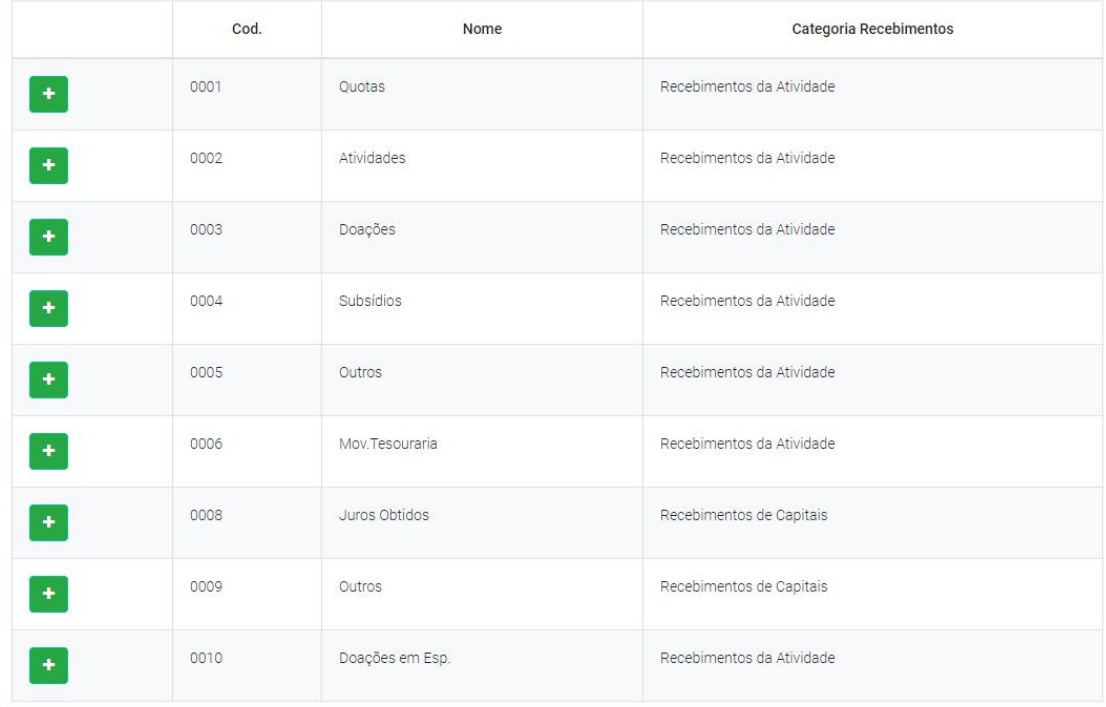

Os agrupamentos podem definir uma estrutura de recebimentos mais detalhada, sendo que os recebimentos do plano base comum, não podem ser alterados pelos agrupamentos, para garantia de uniformidade a nível da aplicação na importação de lançamentos para plataforma Primavera Software.

Cada recebimento do plano base funciona como um "recebimento pai", ao qual os agrupamentos podem adicionar "recebimentos filhos", numa estrutura em "árvore/raiz".

Os "recebimentos filhos" têm a mesma categoria dos "recebimentos pai". Nesta estrutura em "árvore/raiz", os recebimentos no final de cada ramo serão considerados contas de movimento. Só estes podem ser movimentados nos lançamentos.

Quando se cria um "recebimento filho" num "recebimento pai" que já tem lançamentos associados, os lançamentos que estavam associados ao "recebimento pai" passam a ficar associados, na íntegra e automaticamente ao "recebimento filho".

## **2.6. Imobilizado**

Nas configurações do Imobilizado, existe uma listagem pré-definida com os diferentes tipos de imobilizado, categoria e nº de anos de depreciação, sendo que o utilizador poderá adicionar um outro tipo de imobilizado que possua e que não conste nesta listagem. O número de anos associado à categoria de imobilizado está diretamente relacionado com o Decreto-Lei 25/2009.

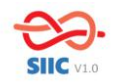

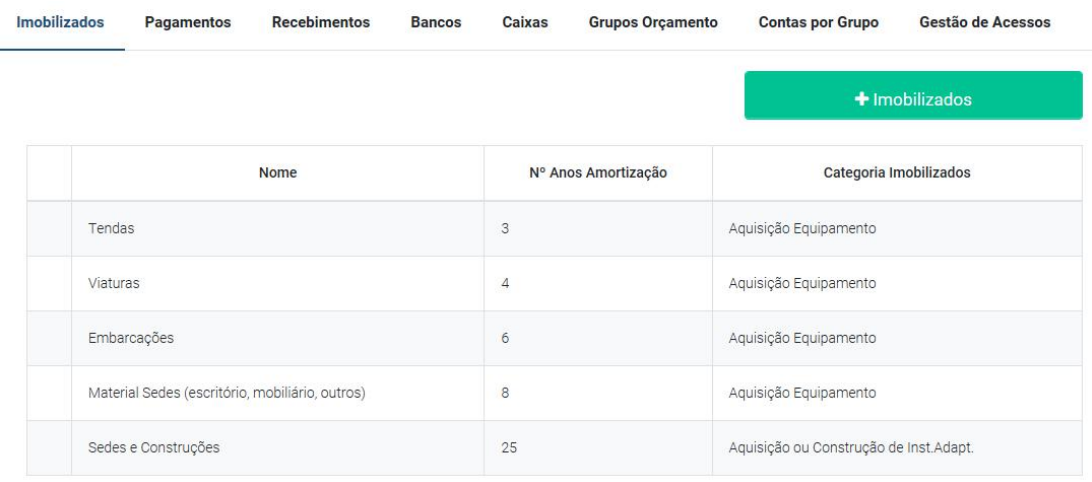

Nota: Em relação ao material de campo, ficou decidido em acordo com o Presidente do Conselho Fiscal e Jurisdicional Nacional que apenas as tendas são consideradas imobilizado. O outro tipo de material é considerado gasto normal, não sendo por isso imobilizado.

**2.7. Orçamento** (Grupos do Orçamento + Contas por Grupo)

Para configurar o Módulo Orçamento o utilizador tem de aceder a duas caixas de configurações:

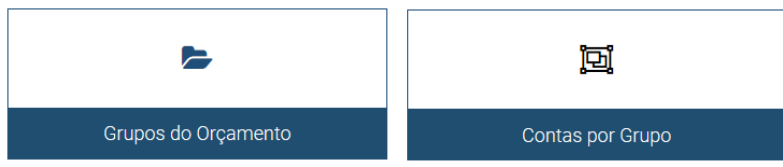

## **Grupos do Orçamento**

No separador Grupos do Orçamento o utilizador poderá carregar o orçamento do agrupamento.

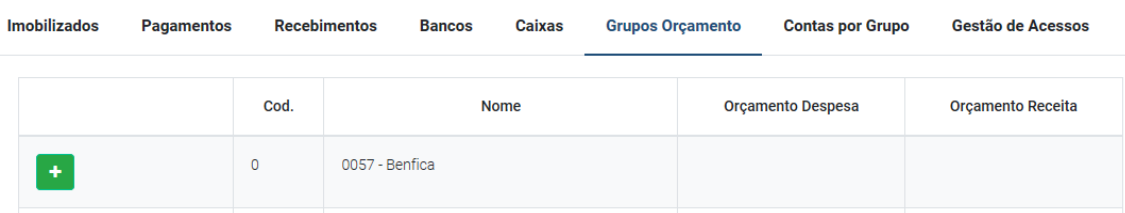

A partir da Conta 0 que aparecerá com o nome do agrupamento do utilizador, poderão ser inseridas todas as rúbricas constantes no seu orçamento e respetivas despesas e receitas. Assim como nas configurações dos outros módulos, às contas principais poderão ser adicionadas sub-contas, numa estrutura em árvore/raiz, como no exemplo que se segue:

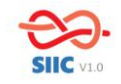

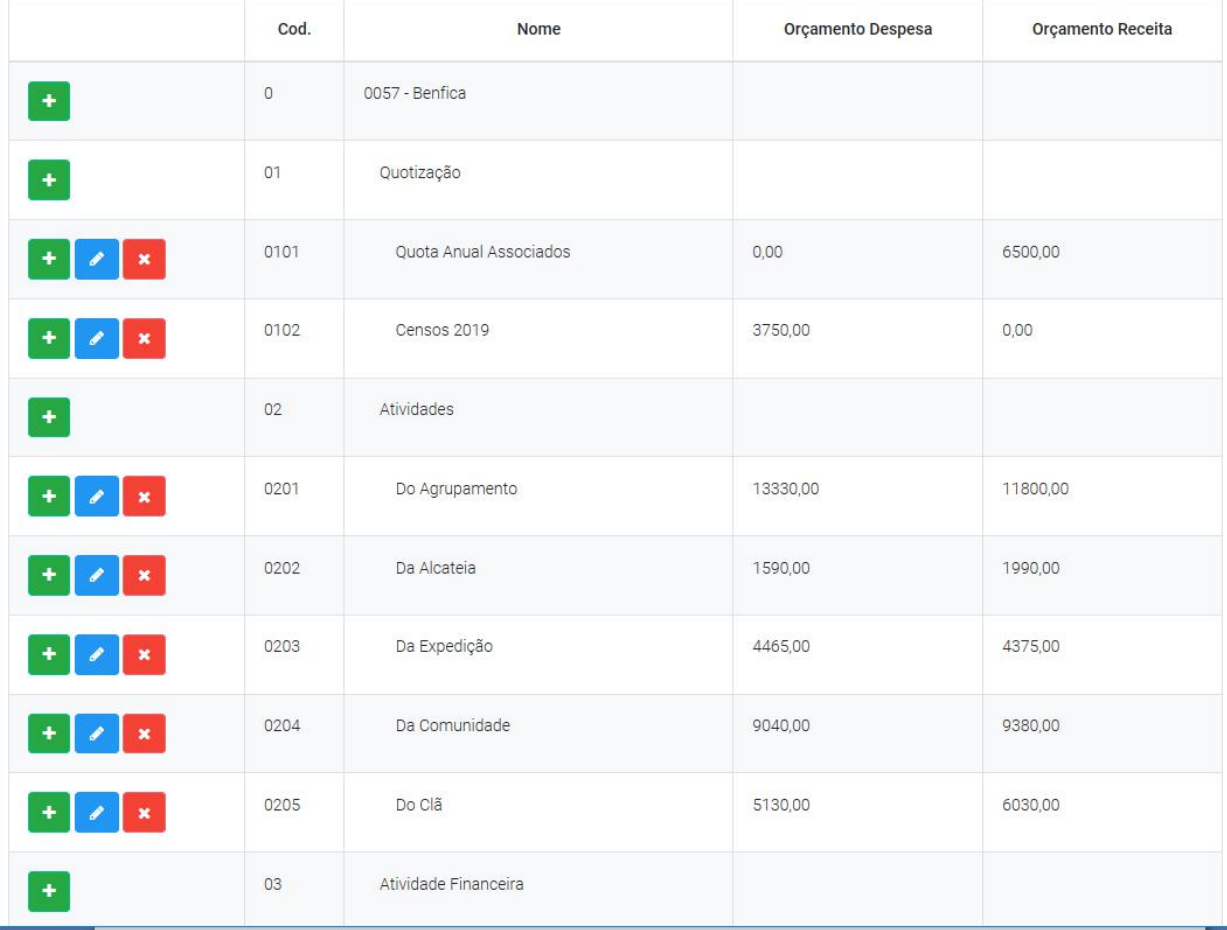

#### **Contas por Grupo**

No separador Contas por Grupo, o utilizador vai atribuir a todos os pagamentos e recebimentos uma das rúbricas do orçamento que criou nos Grupos do Orçamento. Esta configuração irá permitir que o utilizador possa obter, através da funcionalidade Orçamento Vs Real (uma das funcionalidades do Módulo Orçamento) um mapa de análise comparativa entre o orçamentado e o que efetivamente foi realizado a nível de despesas e receitas.

Seguem alguns exemplos da atribuição dos grupos do orçamento às contas de pagamentos e recebimentos.

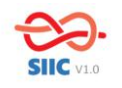

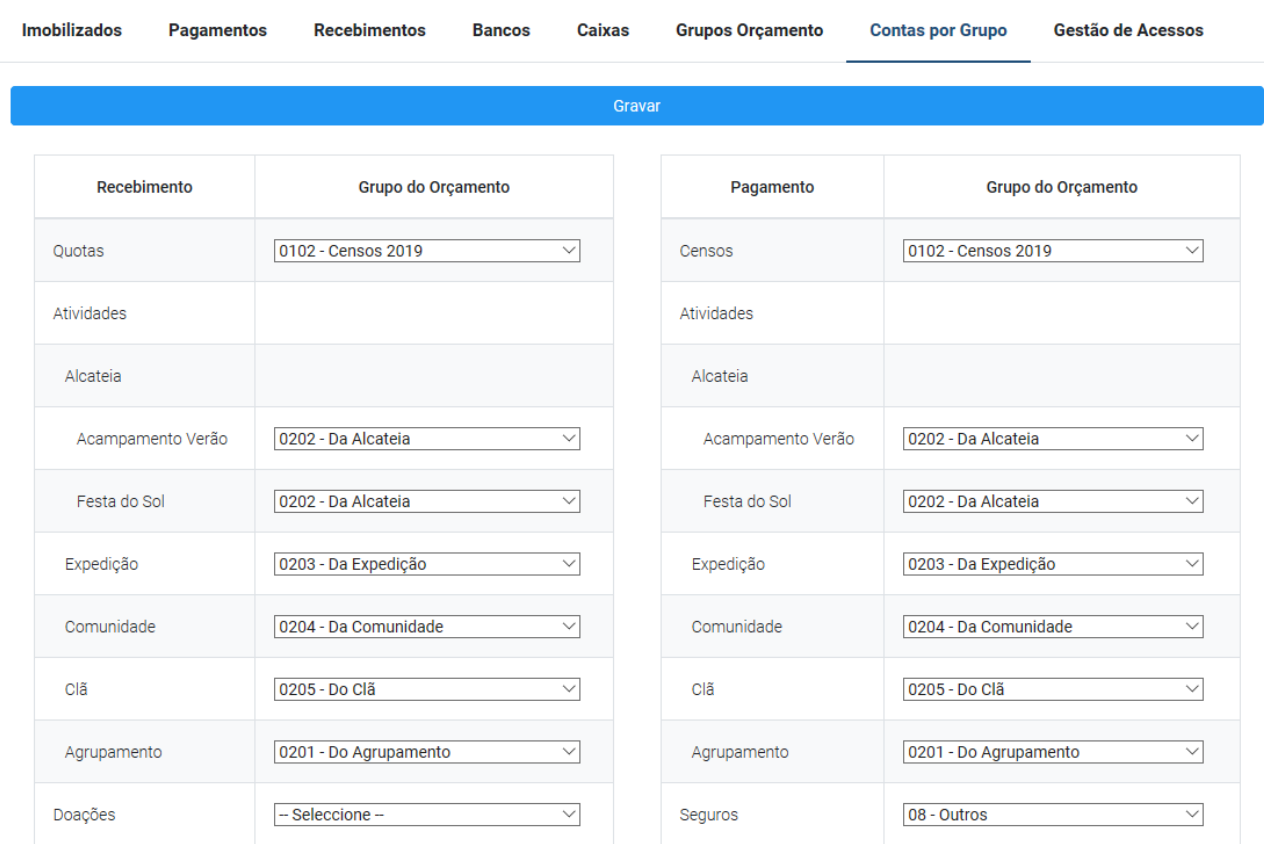

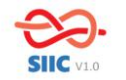

#### **3. Lançamentos**

Os lançamentos podem ser enquadrados em pagamentos ou recebimentos.

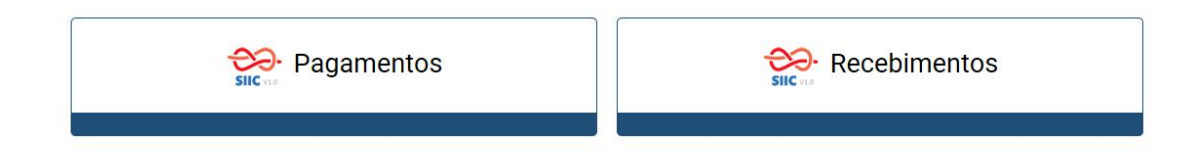

#### **3.1. Pagamentos**

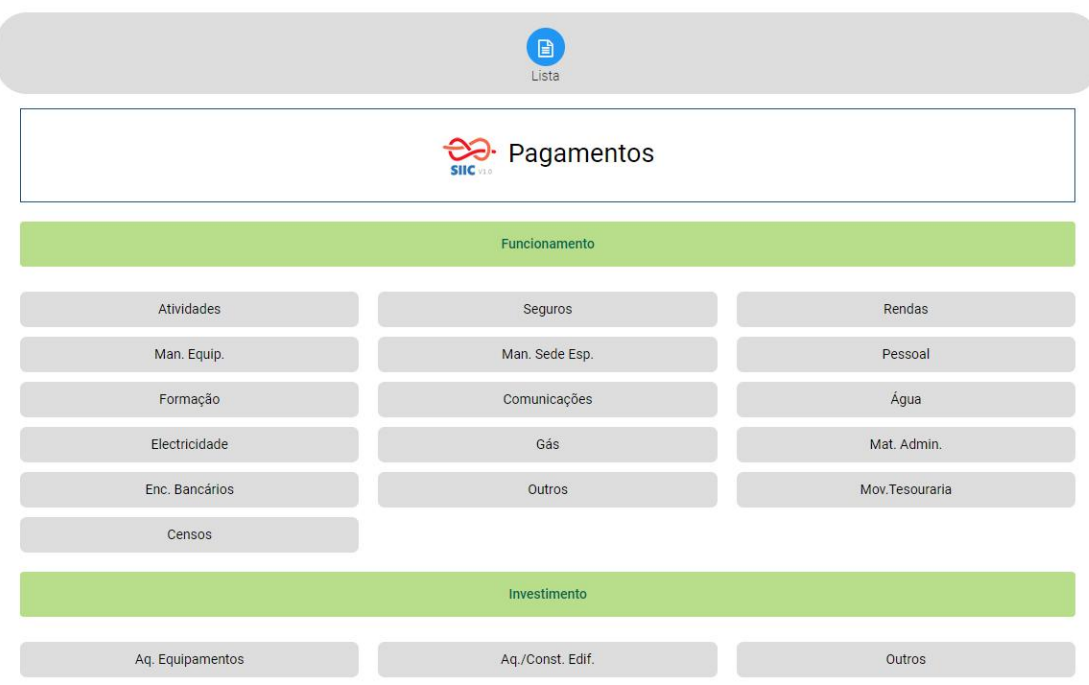

Para fazer o lançamento de um pagamento o utilizador deve selecionar a categoria em que este se enquadra:

Funcionamento - Atividades, Seguros, Rendas, Manutenção de Equipamento, Manutenção Sede, Eletricidade, Gás, Água, etc.

Investimento - Aquisição de Equipamentos, Aquisição Edifícios/construções.

Existem algumas especificidades em algumas categorias:

#### Movimentos de Tesouraria

Nos movimentos de tesouraria devem ser registadas as saídas de bancos ou caixas. Atenção que estes movimentos de tesouraria são considerados de saída no Módulo Pagamentos e entradas em bancos e em caixas, no Módulo Recebimentos (Nota: os Movimentos de Tesouraria também são uma das categorias dos Recebimentos.) Por exemplo: Se for feito um levantamento multibanco para reforço de caixa, este movimento implica que seja feito um lançamento nos pagamentos (saída do banco) e nos Recebimentos (entrada em caixa),

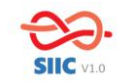

o mesmo acontece se for efetuado um depósito: o movimento terá de ser registado nos Pagamentos como saída de caixa e nos Recebimentos uma entrada em banco.

#### Pessoal

Nesta categoria apenas podem ser lançados os pagamentos que dizem respeito a remuneração de funcionários. Tal não é frequente na esmagadora maioria dos agrupamentos, pode acontecer por exemplo em agrupamentos que tenham a seu cargo campos escutistas e que se encontrem a cargo de alguém.

Depois de selecionada a categoria do pagamento, o utilizador deve preencher os campos com as informações solicitadas, como no exemplo infra:

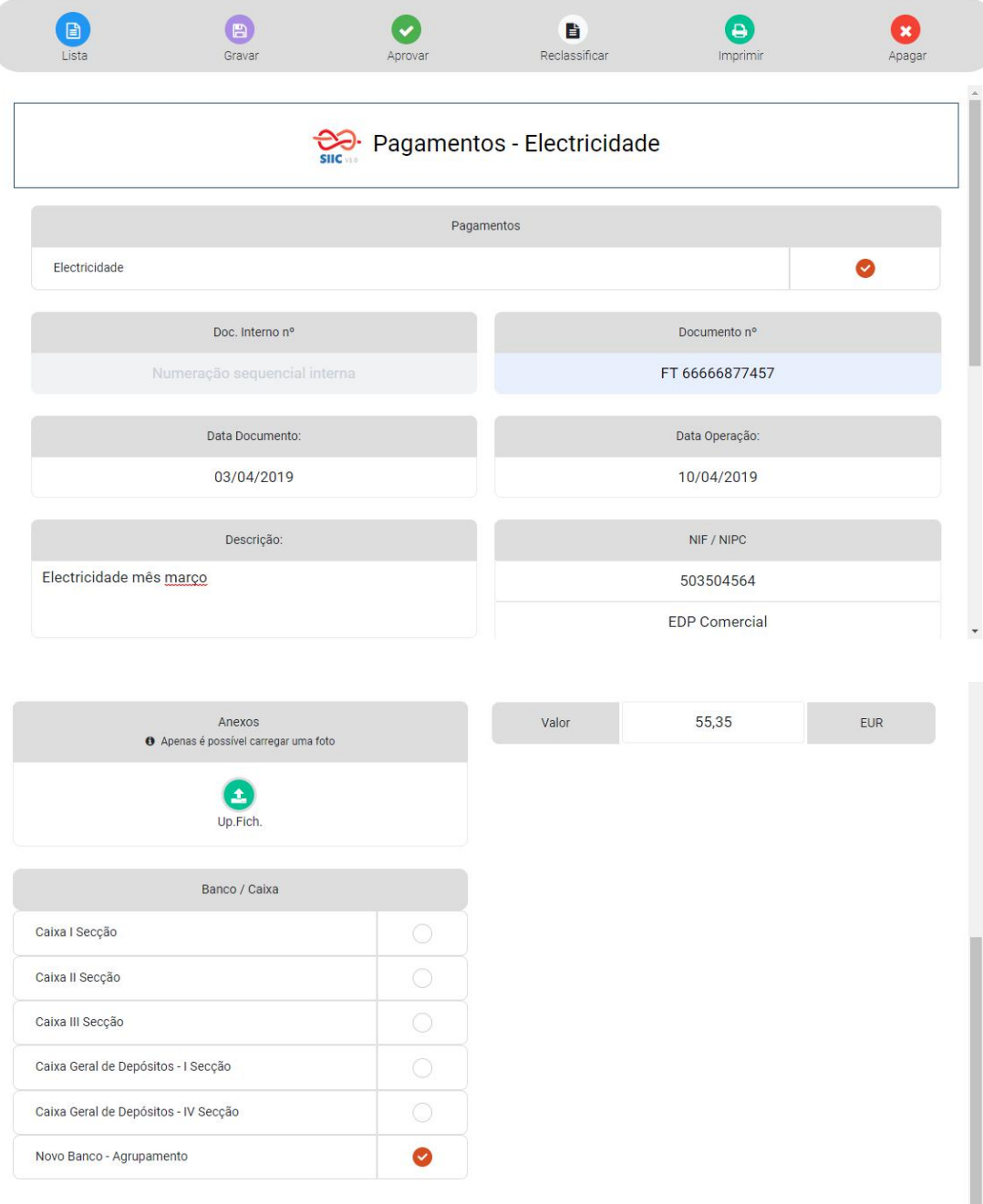

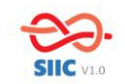

O campo Doc. Interno nº será preenchido automaticamente pelo sistema que atribui uma numeração sequencial que servirá para organização de arquivo.

Assim que seja digitado o NIF do fornecedor a plataforma deve confirmar se este existe em base de dados. Se existir, automaticamente o nome aparecerá no campo fornecedor, caso contrário gera um aviso ao utilizador de que irá ser criado.

Caso o fornecedor não conste da base de dados o lançamento não pode ser aprovado (ficando guardado como rascunho) e será enviado automaticamente um e-mail a solicitar a criação de um novo fornecedor. Quando o fornecedor é criado, o utilizador será avisado através de um e-mail.

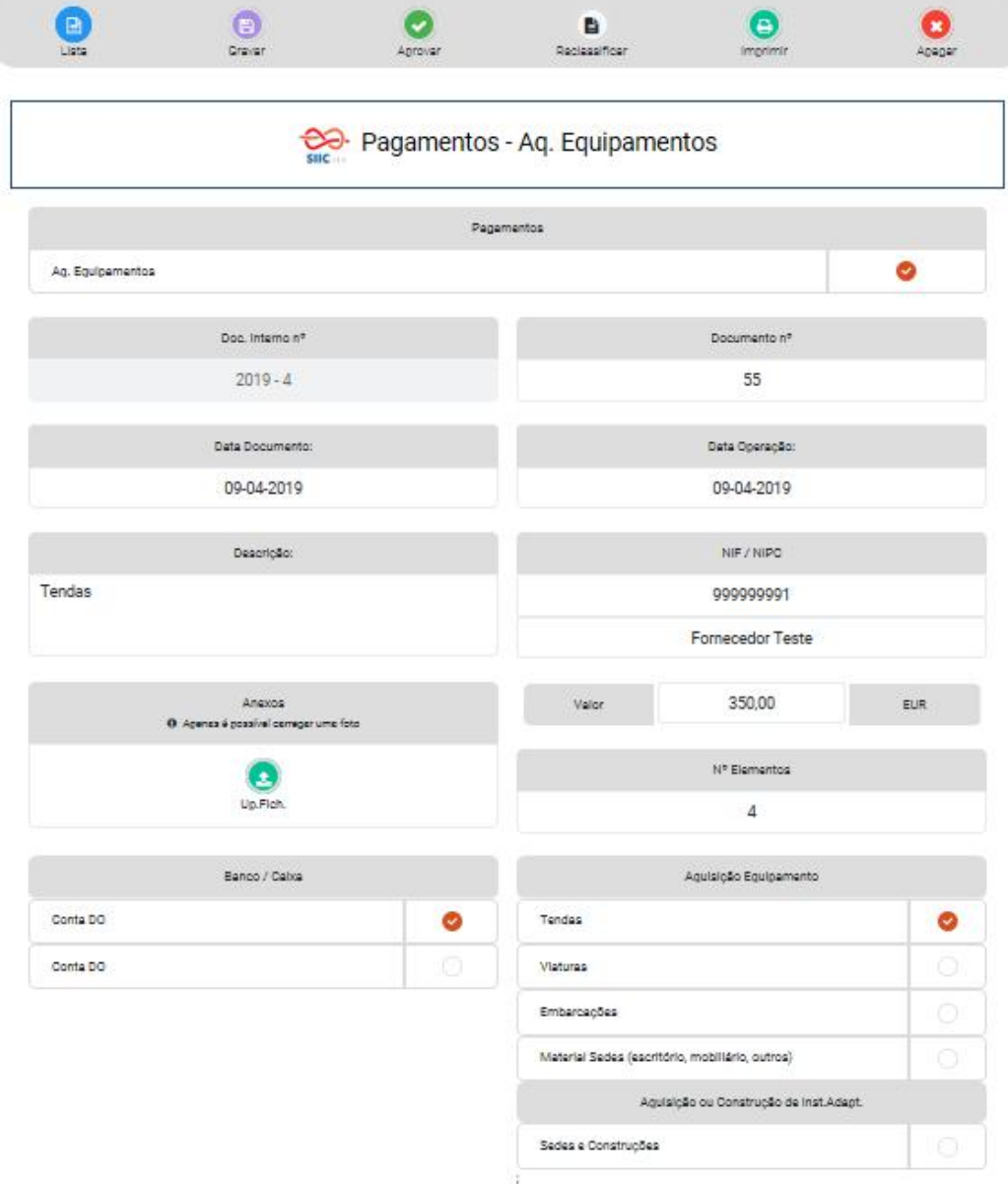

Exemplo de uma aquisição de equipamentos/imobilizado:

O ecrã de lançamento dos pagamentos permite as seguintes acções:

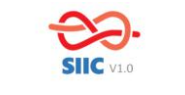

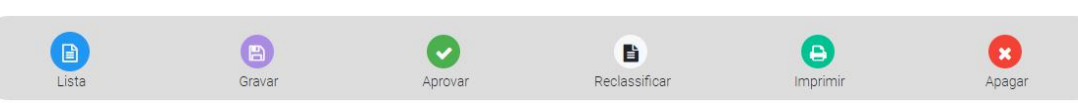

#### **Apagar** - Permite apagar o lançamento

**Lista** - Permite aceder a uma listagem dos lançamentos (pagamentos) já efetuados, consoante permissões de edição/visualização do utilizador.

**Gravar** - Grava o registo apenas validando que o tipo de pagamento está selecionado. É um pagamento em modo de rascunho. Um pagamento pode ser gravado em rascunho sem ter todos os dados definidos.

**Aprovar** - Esta ação deve gravar e validar se todos os dados estão corretamente preenchidos. Caso não estejam surgirá uma mensagem de erro. O pagamento pode ser aprovado com valor 0, para permitir o registo de elementos/bens gratuitos.

**Reclassificar** – permite atribuir outra categoria ao lançamento, mantendo os dados já preenchidos.

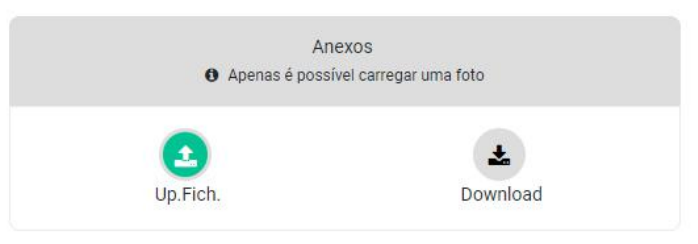

**Upload Ficheiro** (anexar ficheiro ou foto) - Esta ação permite adicionar um ficheiro ou uma fotografia ao lançamento. (Só permite um anexo. Ou fotografia ou ficheiro).

**Download** - Esta ação apenas deverá estar disponível se o pagamento tiver um ficheiro já anexado.

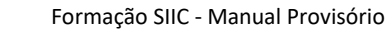

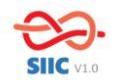

## **3.2.Recebimentos**

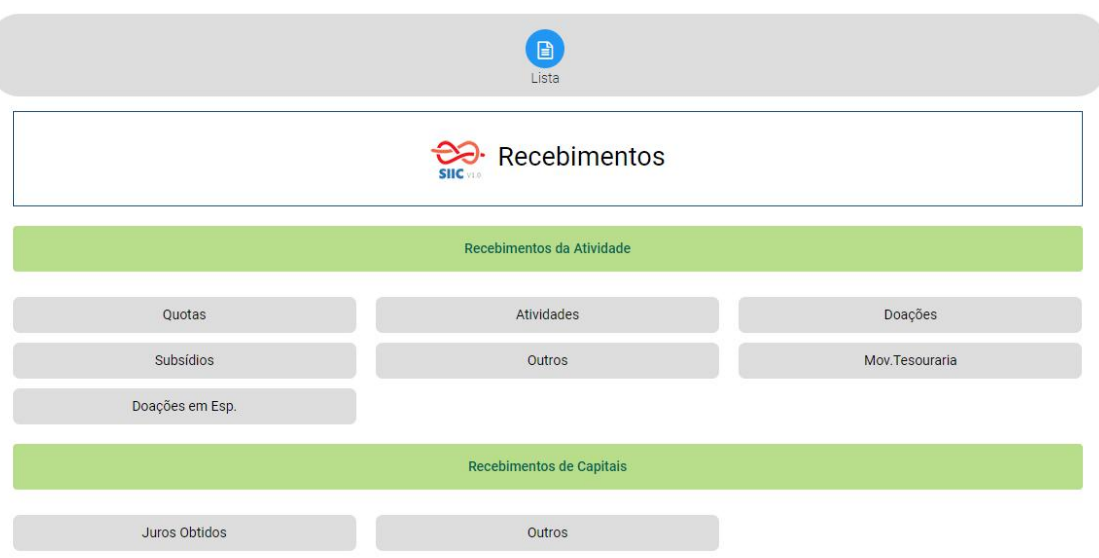

Para fazer o lançamento de um recebimento o utilizador deve selecionar a categoria em que este se enquadra:

Recebimentos da Atividade: Quotas, Atividades, Doações, Subsídios, Outros, Doações em Espécie, Movimentos de Tesouraria.

Recebimento de Capitais: Juros obtidos, Outros

## Movimentos de Tesouraria

Nos movimentos de tesouraria devem ser registadas as entradas em bancos ou caixas. Atenção que estes movimentos são de entrada módulo Recebimentos e devem ser considerados e lançados como saídas de bancos ou caixas, no módulo Pagamentos. Por exemplo, se for feito um depósito bancário, este movimento implica dois lançamentos: um lançamento nos recebimentos (entrada no banco) e outro nos pagamentos (saída de caixa), o mesmo acontece se for efetuado um levantamento multibanco: o movimento terá de ser registado nos recebimentos como entrada em caixa e nos pagamentos, saindo do banco.

#### Doações e Doações em Espécie

As ofertas em numerário devem ser lançadas em Doações e aquelas que dizem respeito a algum tipo de equipamento (maquinaria, computadores, viaturas, etc.) devem ser registadas em Doações em Espécie.

Depois de selecionada a categoria do recebimento, o utilizador deve preencher os campos com as informações solicitadas, como no exemplo dado para os Pagamentos.

O ecrã de lançamento dos recebimentos permite exatamente as mesmas ações descritas para os pagamentos: Apagar, Listar, Gravar, Aprovar, Reclassificar, Upload e Download de ficheiros.

Os lançamentos dos Recebimentos não precisam de conter o NIF para serem validados. Um recebimento pode ser gravado em rascunho sem ter todos os dados definidos.

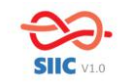

O recebimento pode ser validado com valor 0 para permitir o registo de bens doados.

O recebimento pode ser validado sem NIF e sem indicação do nome do cliente.

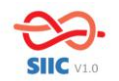

#### **4. Orçamento**

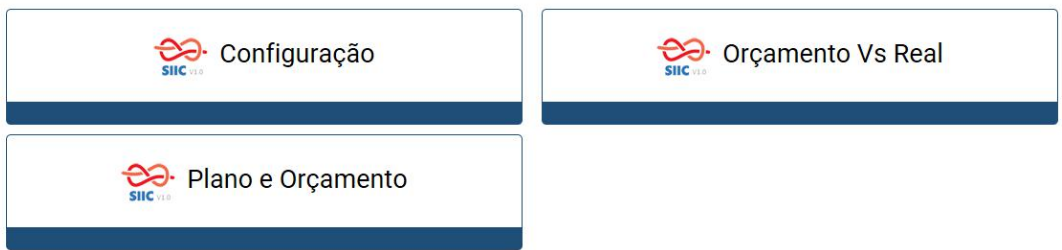

O Módulo Orçamento encontra-se dividido em 3 sub-módulos: Configuração, Plano e Orçamento e Orçamento Vs Real. A Configuração já foi desenvolvida no ponto 2.7. deste manual.

#### **4.1.Plano e Orçamento**

Esta funcionalidade permite ao utilizador aceder a um mapa do Orçamento do agrupamento, conforme exemplo infra, que é gerado automaticamente quando são configurados os Grupos do Orçamento.

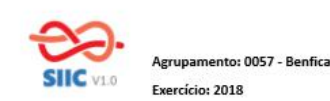

Plano e Orçamento

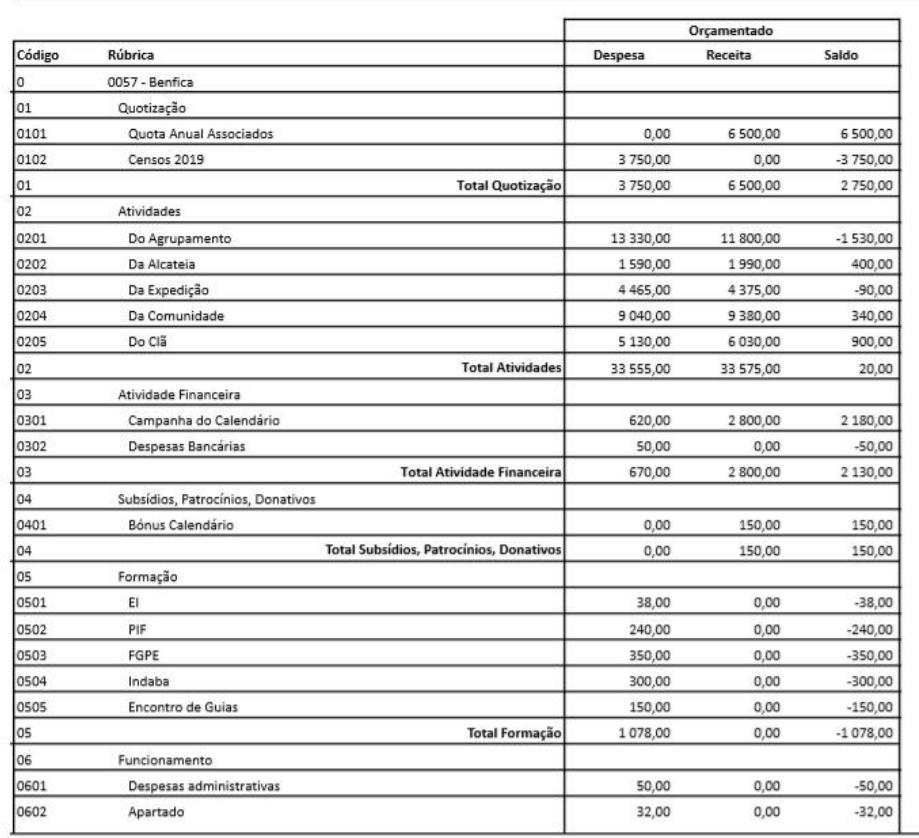

SIIC - 24-04-2019 17:12 - processado por computador

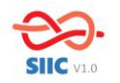

### **4.2.Orçamento Vs Real**

.<br>Agrupamento: 0057 - Benfica<br>Exercício: 2018

A funcionalidade Orçamento Vs Real permite o acesso a um mapa que apresenta ao orçamento que foi carregado na Configuração – Grupos de Orçamento – e os valores que efetivamente foram lançados nos pagamentos e recebimentos, permitindo fazer uma análise de desvios.

Análise de desvios de orçamento

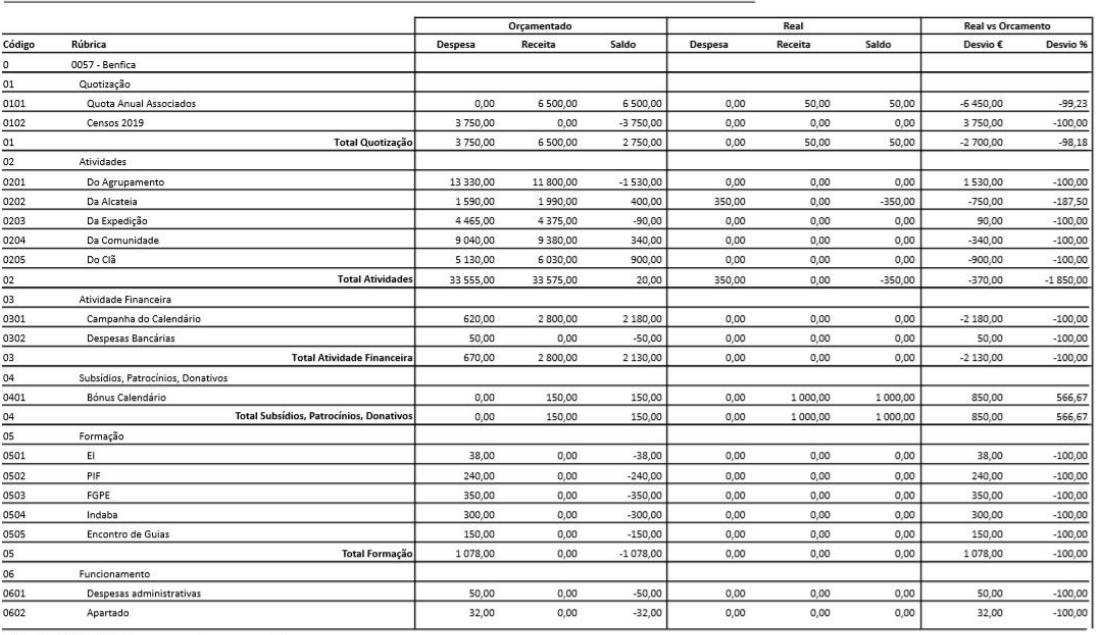

SIIC - 26-04-2019 14:47 - processado por computador

Página 1 de 2

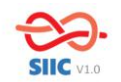

#### **5. Património**

Neste menu o utilizador trata o imobilizado do agrupamento. Quando entra, tem acesso à listagem de imobilizado, registado na aplicação através da opção pagamentos, relacionados com investimentos.

No entanto, podem existir bens imobilizados afetos ao agrupamento, registados em exercícios anteriores. Para poderem ser contemplados na aplicação SIIC, devem ser carregados através de ficheiro em excel, com o formato necessário para importar para a aplicação.

Nota: Vai ficar disponível em ecrã, o download do ficheiro, que depois de devidamente preenchido, importa para a aplicação.

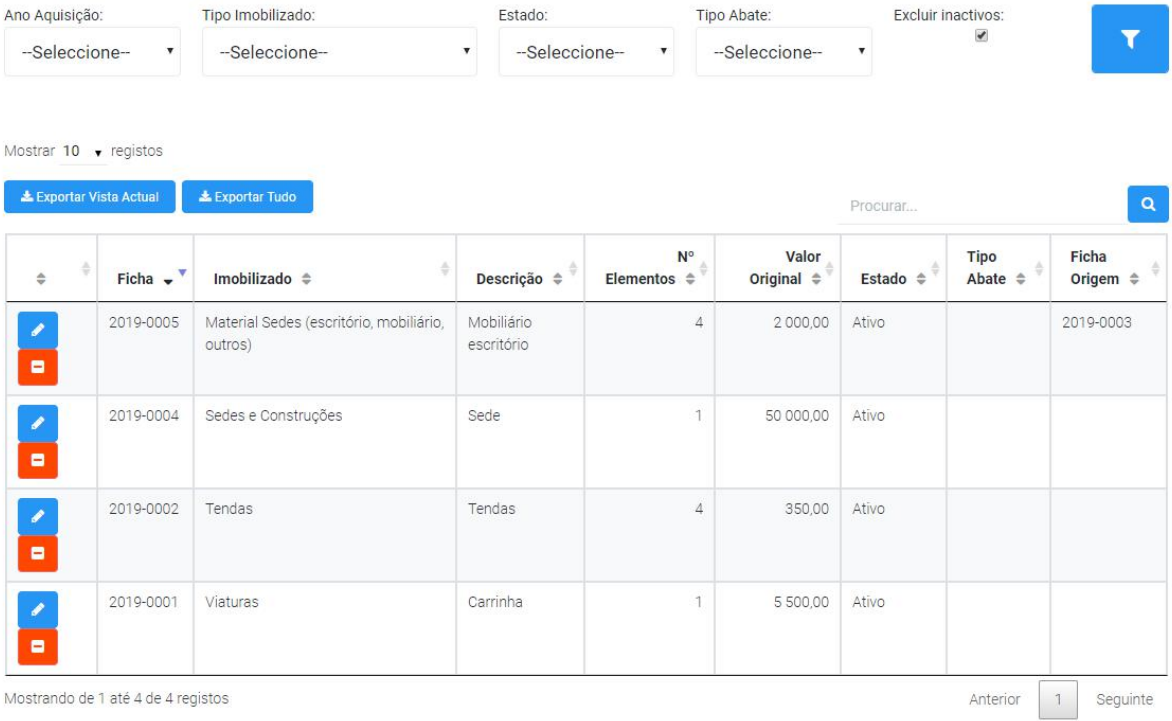

## **5.1 Listagem de Imobilizado**

A apresentação da listagem de imobilizado pode ser apresentada em função de vários tipos de seleção, por ano de aquisição, por tipo de imobilizado, estado, tipo de abate e inclusão ou não dos bens inativos.

A listagem pode ser ainda exportada para excel, de acordo com a seleção parametrizada, ou então na totalidade dos registos.

Ao carregar no botão , vai aceder a toda a informação da ficha, processamentos afetos, inclusive visualizar o lançamento que lhe deu origem.

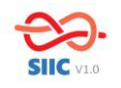

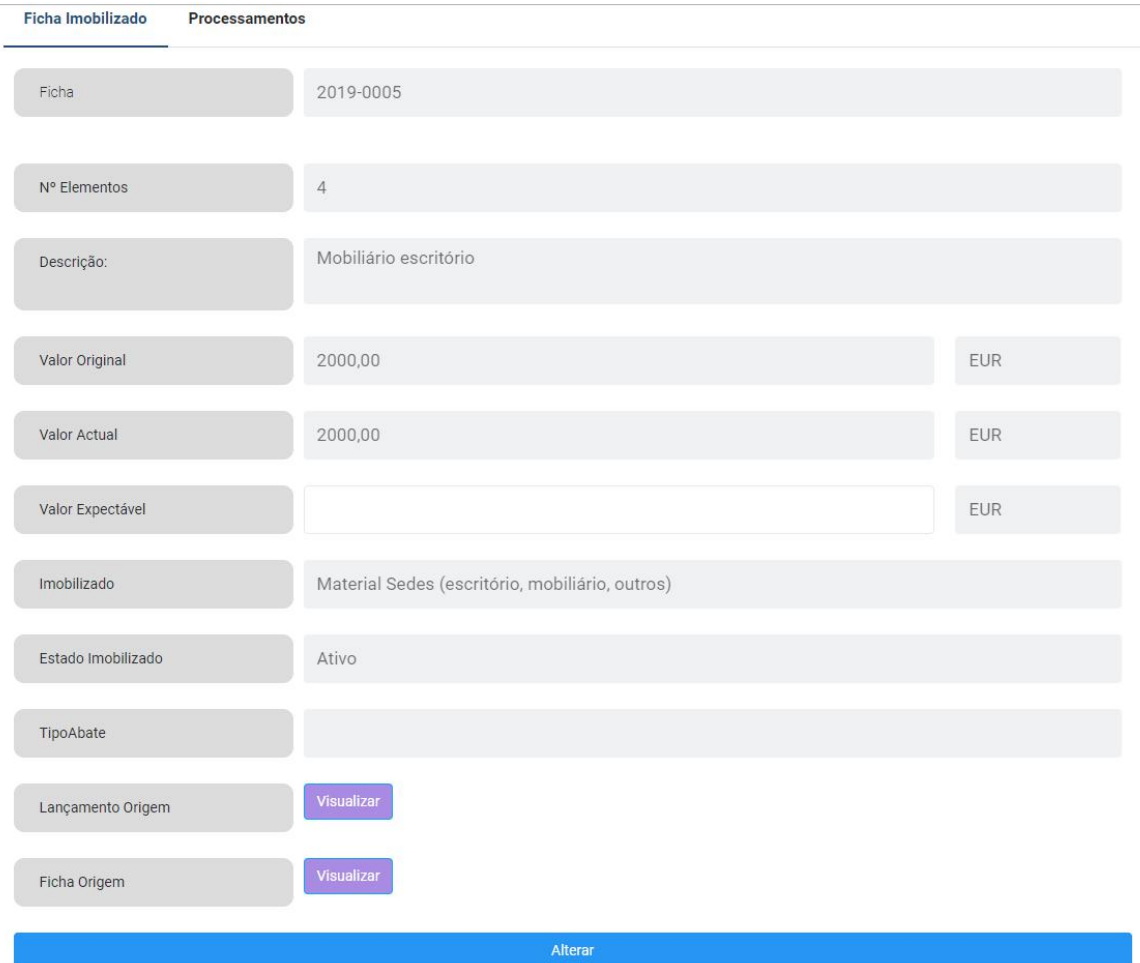

Se a ficha de imobilizado já teve algum tipo de processamento, relacionado por exemplo com abate parcial, consegue visualizar a ficha de origem.

Em relação aos processamentos, é possível visualizar toda a informação processada, e ainda o detalhe da mesma através do botão  $\bullet$ .

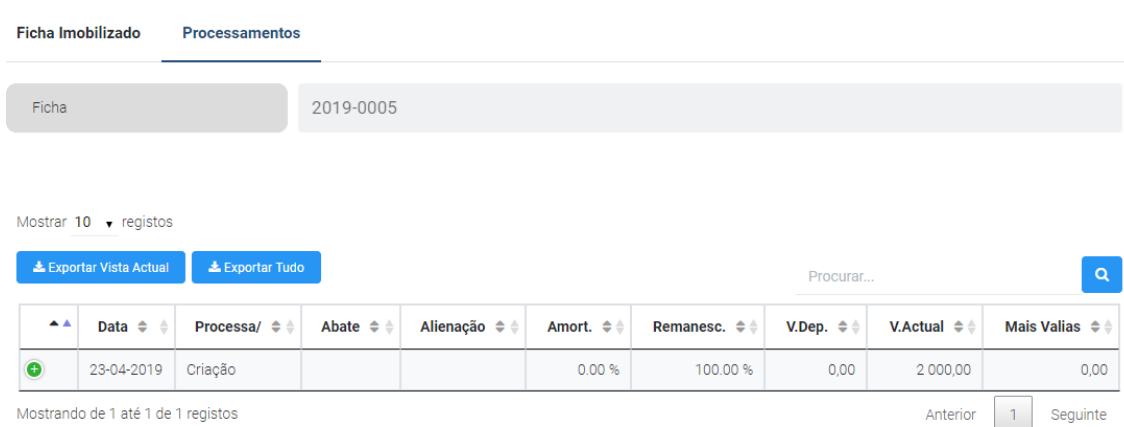

## **5.2 Abate de fichas de imobilizado**

O abate de fichas pode ser total ou parcial (desde que composto por mais de 1 elemento na ficha).

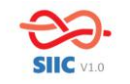

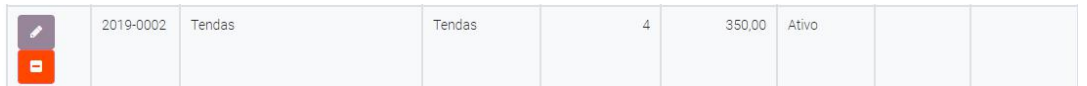

Neste exemplo, a ficha 2019-0002, referente a tendas, é composta por 4 elementos. Ao carregarmos no botão **e de la para o ecrã de tratamento do abate.** 

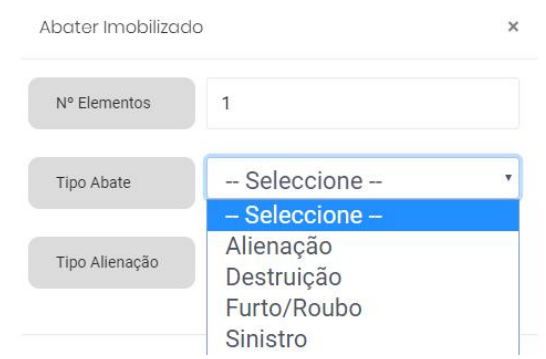

Para dar seguimento ao abate, indicamos o número de elementos a abater, o tipo de abate, Alienação, Destruição, Furto/Roubo ou Sinistro.

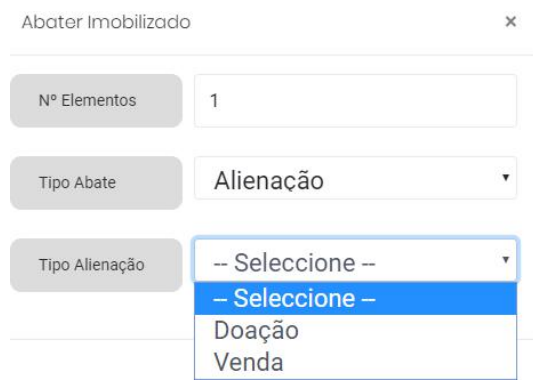

Quando se tratar de abate por Alienação, deve selecionar o tipo de Alienação, por Doação ou Venda.

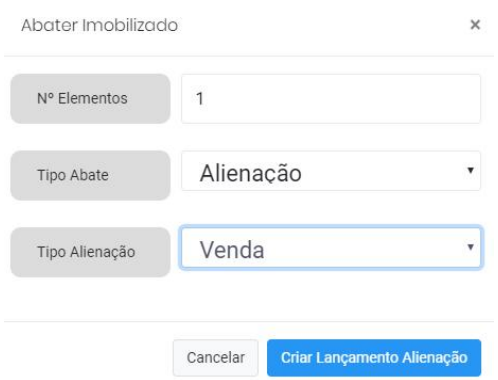

Quando o tipo de Alienação é a Venda, então deve evoluir para o lançamento de Alienação, de acordo com o que se segue.

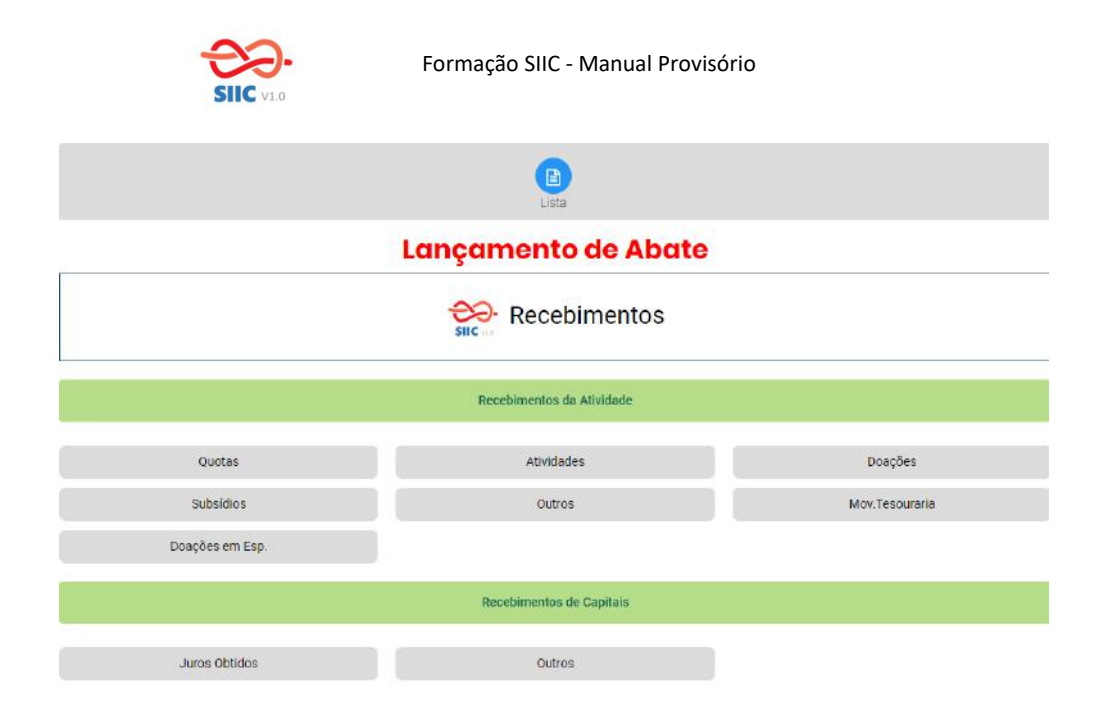

Enquadramos o lançamento como recebimentos da atividade, na rúbrica outros.

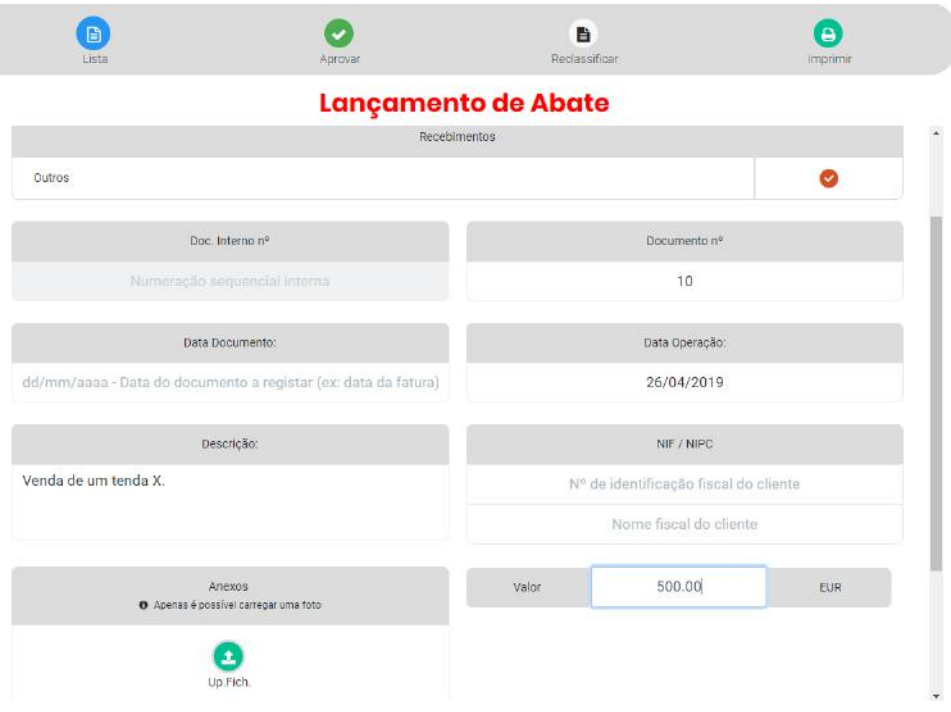

### **6. Reportes**

O Módulo Reportes permite aceder a mapas de Análise de Desvios (Orçamento), Extratos de Conta (bancos e caixas), Mapa de Recebimentos e Pagamentos e Modelo 32

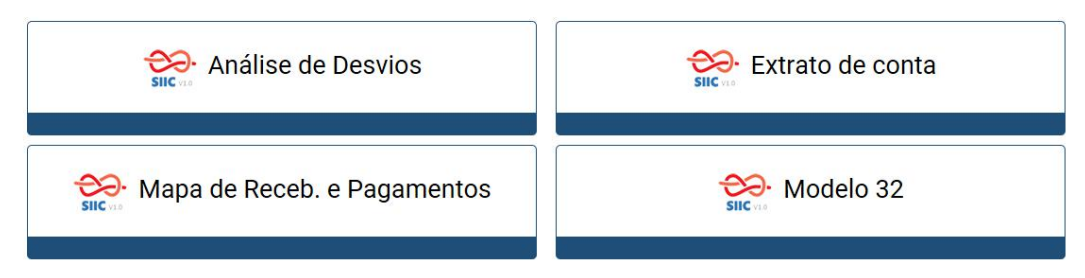

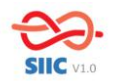

#### **6.1.Análise de Desvios**

A funcionalidade Análise de Desvios apresenta o mesmo mapa já abordado no ponto 4.2. do presente manual (Orçamento Vs Real)

#### **6.2. Extrato de Conta**

A funcionalidade Extrato de Conta permite ao utilizador consultar os saldos das contas de bancos e caixas, com intervalo de datas, possibilitando a sua exportação através de um documento em formato PDF. Também vai ficar disponível a possibilidade de associar o extrato do banco, podendo assim fazer uma análise comparativa com os lançamentos de entrada e saída de bancos e reconciliar valores.

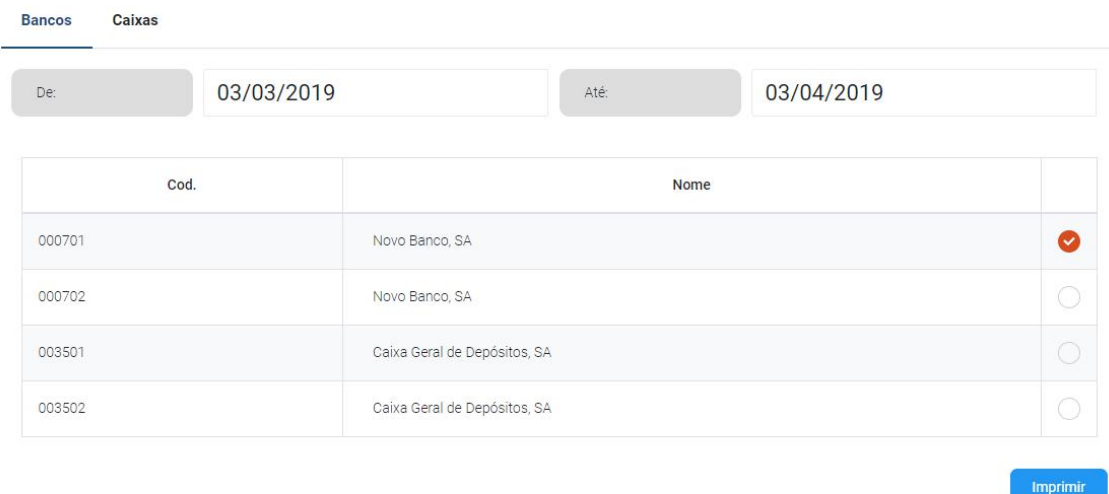

Exemplo do ficheiro PDF correspondente ao extrato de conta de um banco:

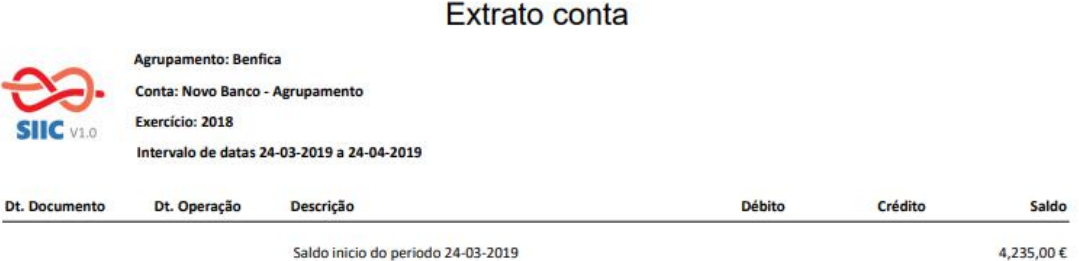

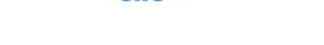

#### **6.3.Mapa de Recebimentos e Pagamentos**

Esta funcionalidade apresenta um mapa em PDF com a soma dos valores dos recebimentos e pagamentos, agrupados nos recebimentos e pagamentos das contas "pai".

O mapa apresenta também totais parciais nas categorias de recebimento / pagamento e os totais dos recebimentos e dos pagamentos.

Mapas de Pagamentos e Recebimentos – só constam dos mapas os lançamentos que estiverem aprovados/validados.

(Nota: Esta funcionalidade está a ser desenvolvida para que possa apresentar os valores das contas "filhos")

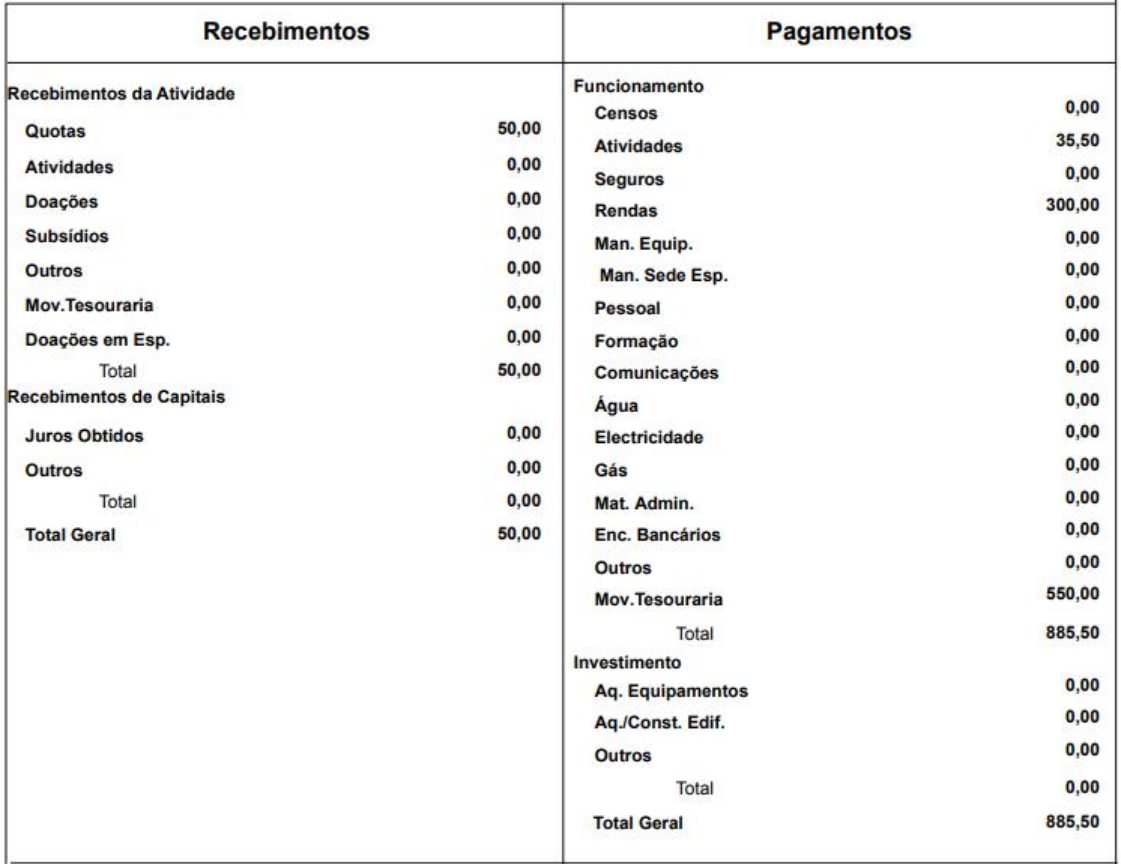

## Mapa De Recebimentos e Pagamentos

#### **6.4. Modelo 32**

O Modelo 32 corresponde a um mapa fiscal das depreciações, que apenas é possível visualizar com valores após a operação de Fecho do Ano.

Segue exemplo do Modelo 32:

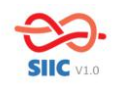

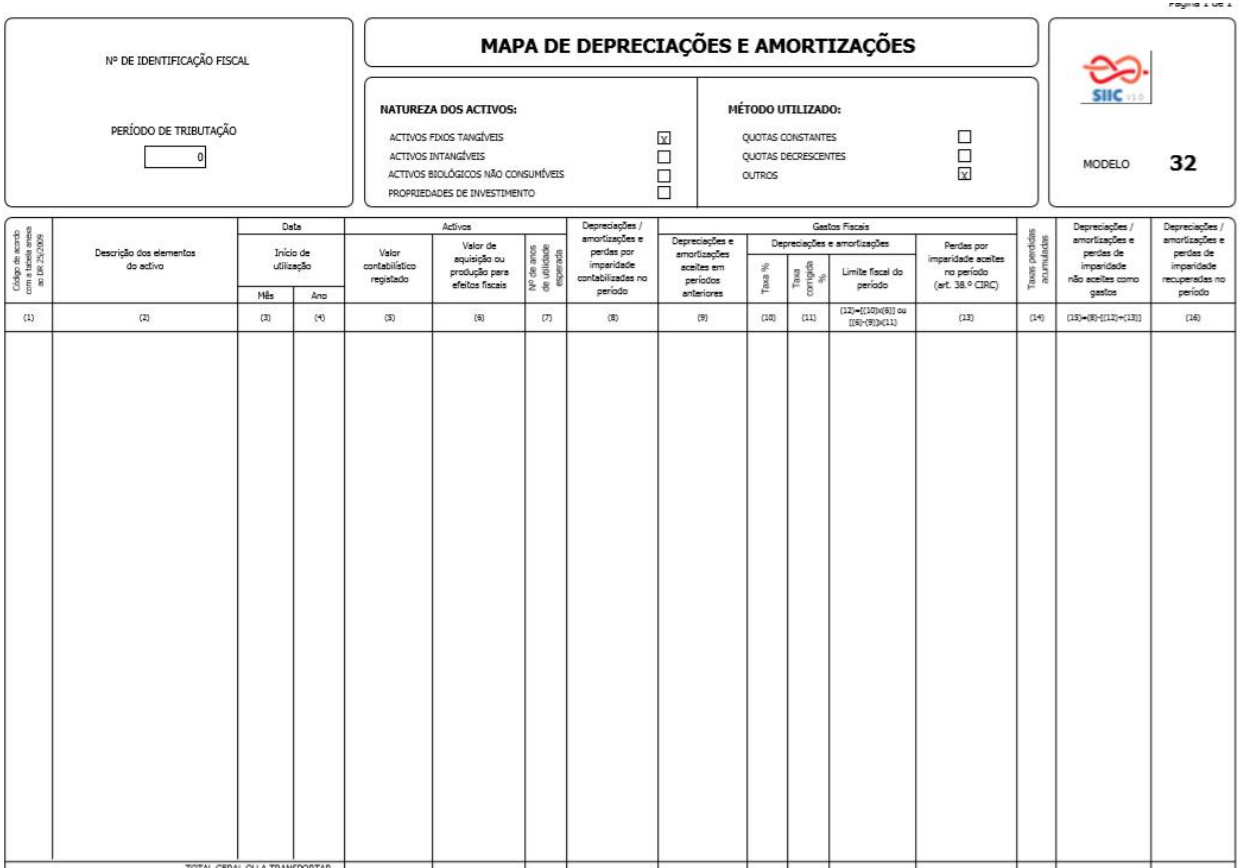

#### **7. Documentos**

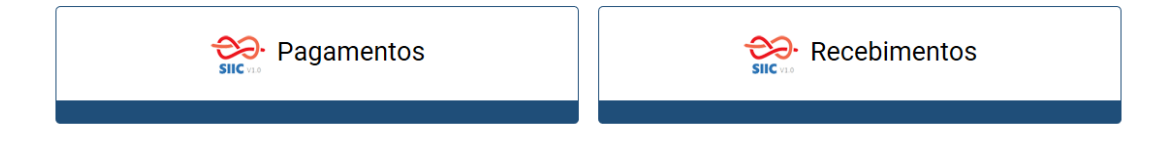

No Módulo Documentos o utilizador pode aceder a uma listagem dos lançamentos (Pagamentos e Recebimentos) já efetuados, consoante permissões de edição/visualização do utilizador. Permite também que essa listagem seja apresentada por intervalo de datas e que possa ser exportada para um ficheiro excel.

No campo código encontra-se uma numeração interna que automaticamente é gerada quando se cria o lançamento (Doc. Interno nº) e que serve para organização de arquivo. Nesta listagem também é possível verificar qual o estado em que se encontra o lançamento, se já está validado ou se está ainda em modo rascunho

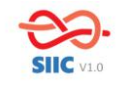

#### Formação SIIC - Manual Provisório

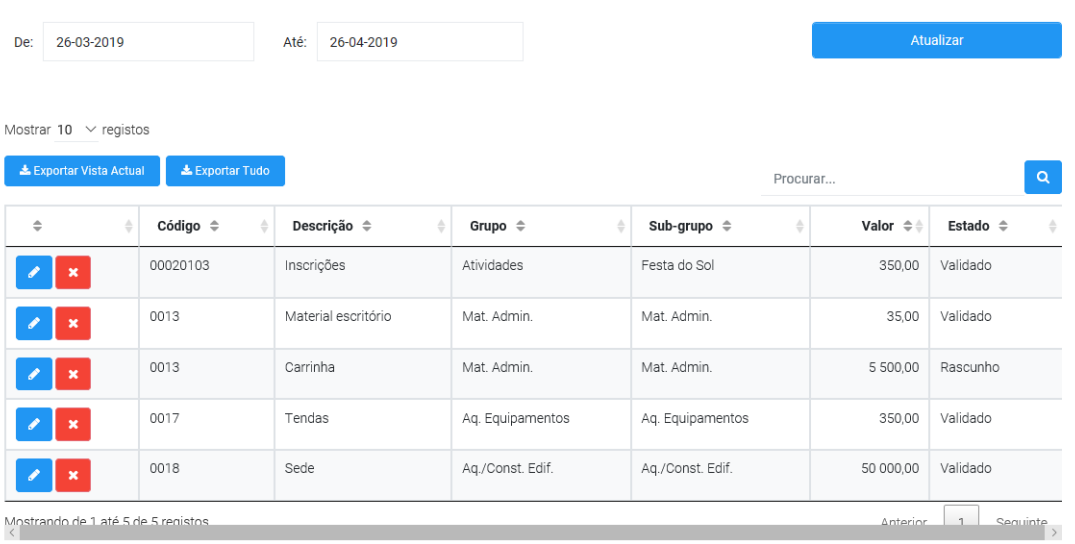